# CVP en IPIVR configureren in een dubbele, onafhankelijke VRU-instelling  $\overline{\phantom{a}}$

# Inhoud

Inleiding Voorwaarden Vereisten Gebruikte componenten Achtergrondinformatie **Configureren** Verifiëren Problemen oplossen

# Inleiding

In dit document wordt beschreven hoe het probleem van Customer Voice Portal (CVP) en IP Interactive Voice Response (IPIVR) die samen met elkaar bestaan, kan worden aangepakt via Intelligent Contact Management (ICM).

# Voorwaarden

#### Vereisten

Cisco raadt kennis van de volgende onderwerpen aan:

- $\cdot$  CVP
- $\cdot$  IPIVR
- $\cdot$  ICM

#### Gebruikte componenten

Dit document is niet beperkt tot specifieke software- en hardware-versies.

De informatie in dit document is gebaseerd op de apparaten in een specifieke laboratoriumomgeving. Alle apparaten die in dit document worden beschreven, hadden een opgeschoonde (standaard)configuratie. Als uw netwerk live is, moet u de potentiële impact van elke opdracht begrijpen.

# Achtergrondinformatie

Vanwege migratie of het testen van coëxistentie van IPIVR en CVP als Voice Response Unit (VRU) in ICM, kan het nodig zijn dat ze naast elkaar werken. De regels voor VRU-selectie zijn:

Stap 1. De eerste controles van de router om te zien welke klant instantie voor het gedialaliseerde

aantal wordt gevormd dat het script uitvoerde.

Stap 2. Als een klanteninstantie wordt geconfigureerd, controleert deze om te zien welke VRU bij die klanteninstantie is gekoppeld.

Om te zien welke VRU met een Klantinstantie geassocieerd is, navigeer naar Configuration Manager en blader naar het configureren van ICM > Enterprise > ICM knooppunt > ICMInstantieverkenner. Selecteer de klantdefinitie en rechts u het netwerk VRU kunt zien dat bij de klanteninstantie is aangesloten.

Stap 3. Als er geen netwerk VRU is gekoppeld aan de klanteninstantie, of het gedialineerde nummer heeft de klanteninstantie ingesteld op Geen, kiest de router het standaard netwerk VRU.

Om het standaard netwerk VRU te zien, navigeer naar Configuration Manager en blader naar het configureren van ICM > Enterprise > systeeminformatie > systeeminformatie.

Stap 4. Zodra de router bepaalt wat het Netwerk VRU is, controleert het dan om te zien wat het etiket voor de routingclient wordt gevormd die in het eerste routeverzoek wordt verzonden.

Om te zien welke labels voor het netwerk VRU zijn geconfigureerd, navigeer naar Configuration Manager en blader naar Gereedschappen > Explorer Gereedschappen > Network VRU en plaats het juiste Network VRU. Zoek het label dat is ingesteld voor de routing client die in het oorspronkelijke routeverzoek is verzonden.

# Configureren

Zodra u begrijpt hoe dit werkt, kunt u deze coëxistentie eenvoudig configureren.

Stap 1. Maak uw CVP en IPIVR VRU in VRU Explorer.

Stap 2. Maak twee klantdefinities onder ICM - instantie.

• Fén voor IPIVR met IPIVR VRU

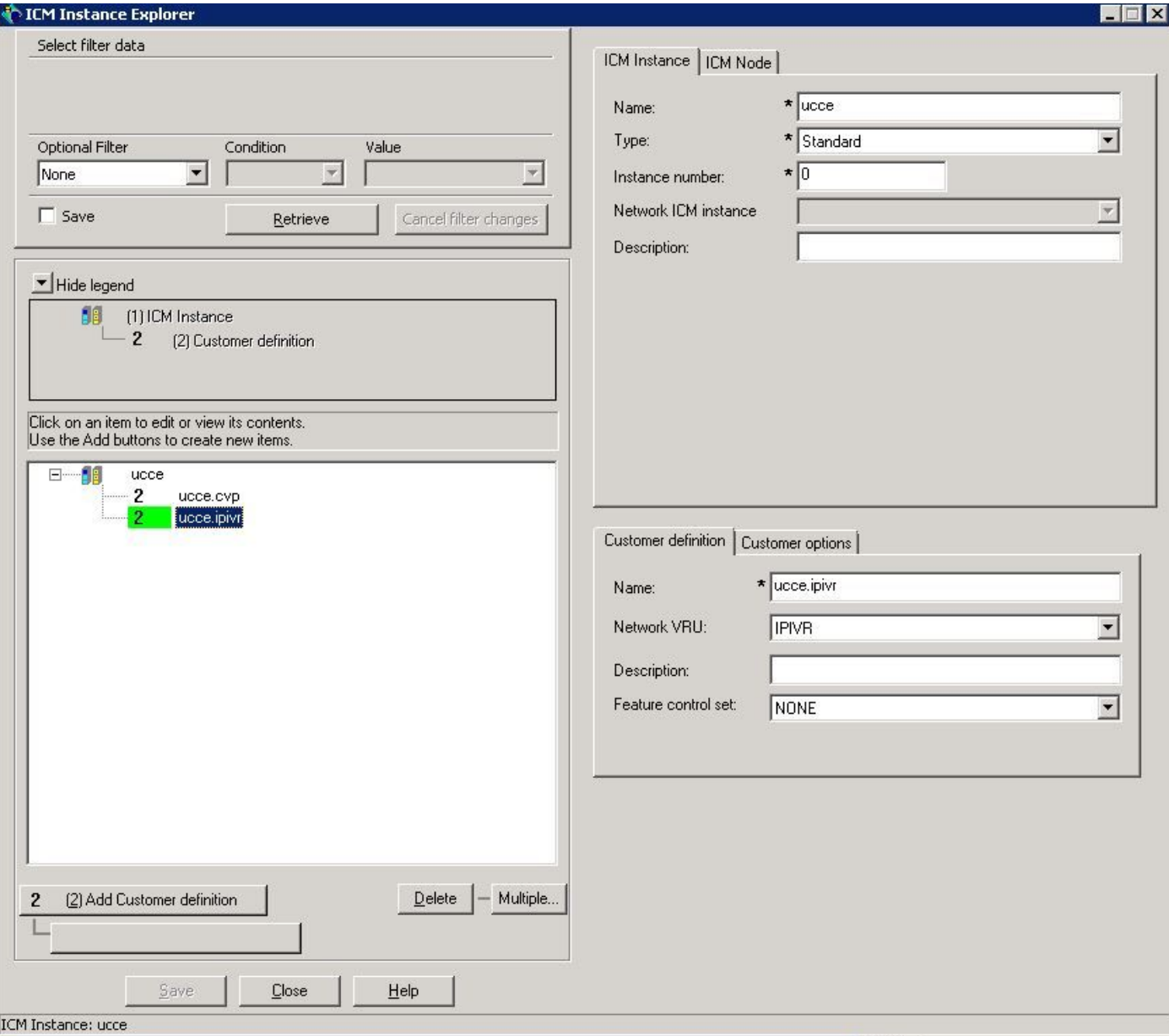

• Eén voor CVP met CVP VRU

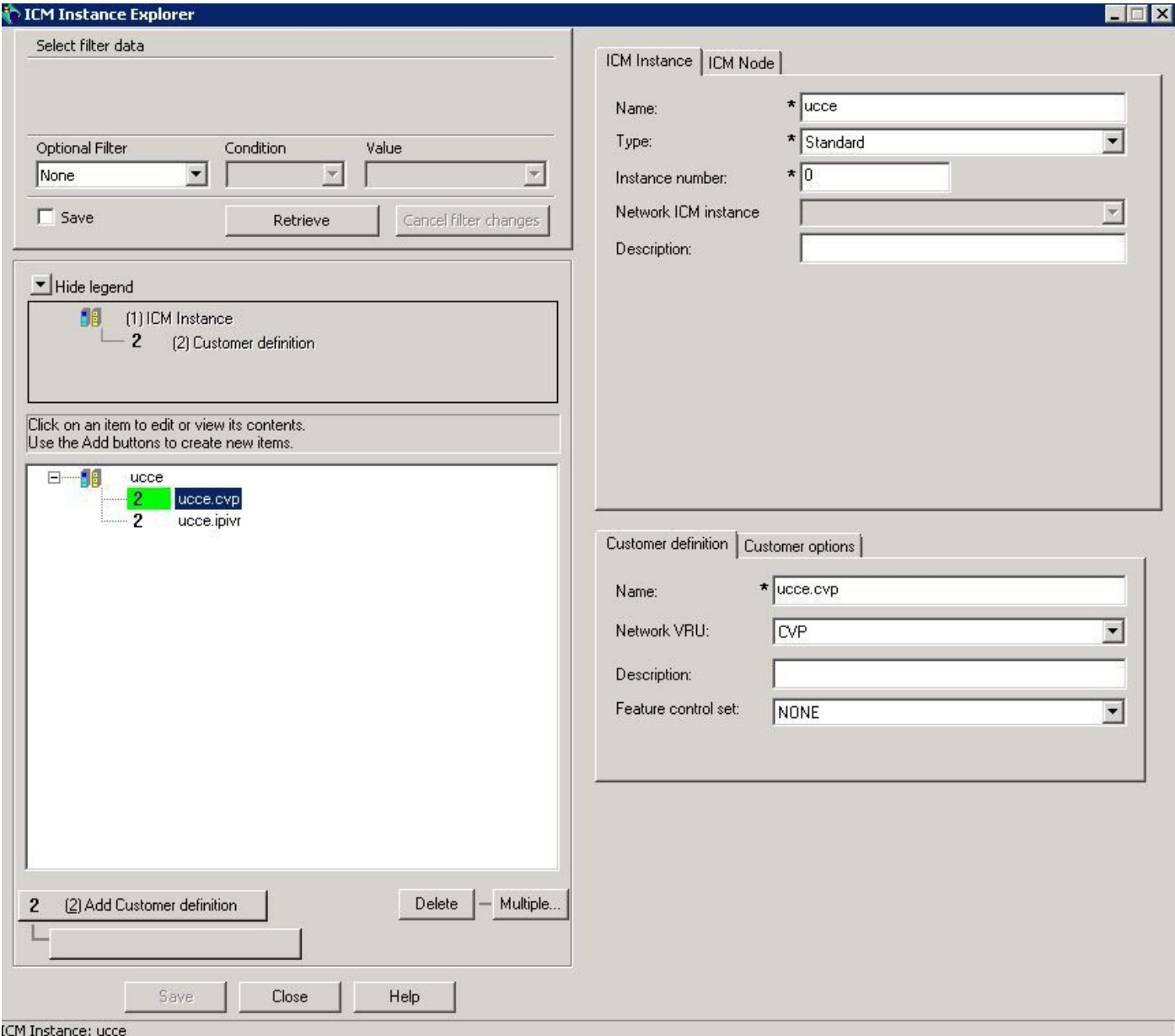

Stap 3. Koppel de klantdefinities aan gesloten nummers.

• Voor op IPIVR gebaseerde transrouting

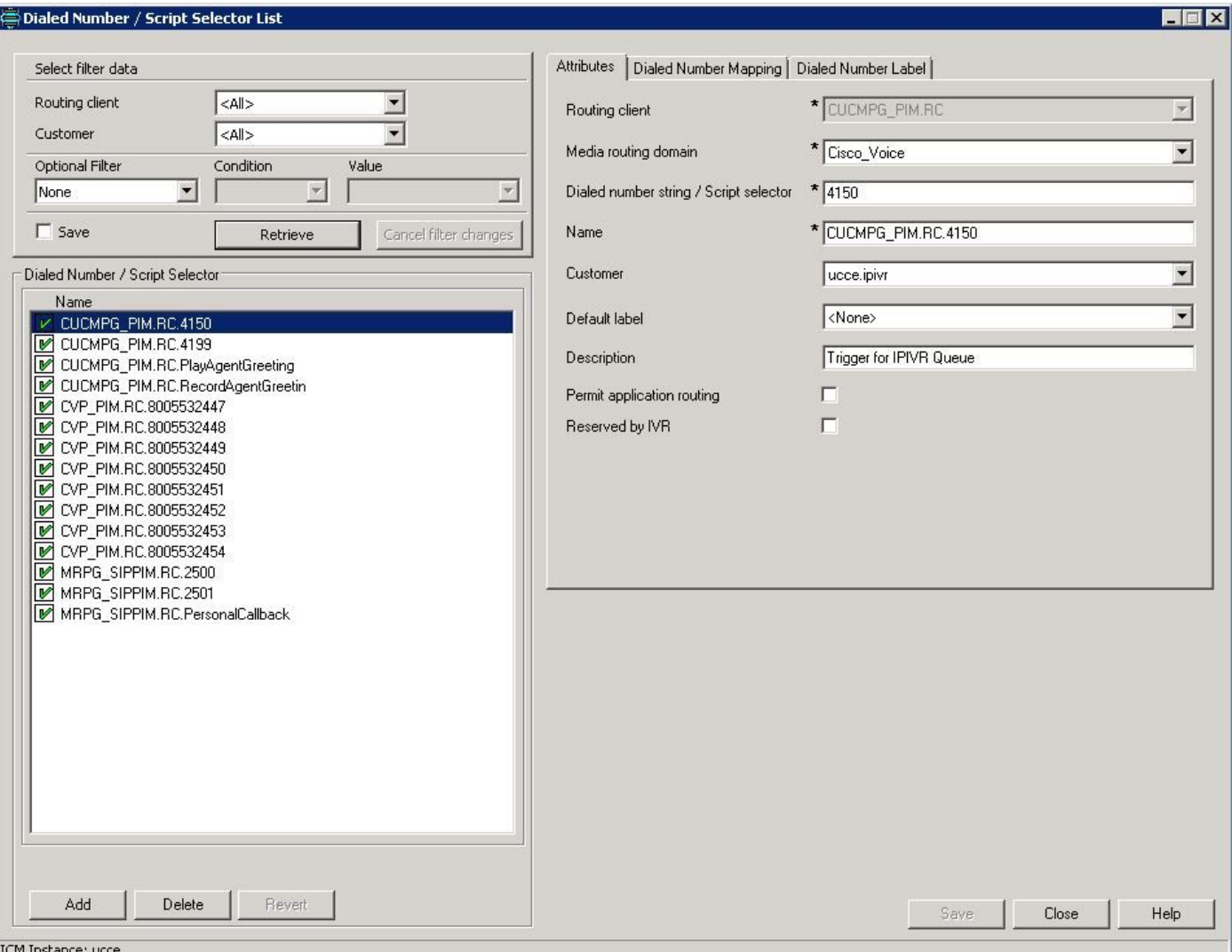

• Voor op CVP gebaseerde postrouting of pre-routing

![](_page_5_Picture_58.jpeg)

### Verifiëren

- Maak een oproep aan de CVP Routing client in CVP compleet aanroep flow en aanroep moet als IVR werken.
- Bel het CUCM Routing client-nummer van CUCM en kies deze modus voor IPIVR-script.

# Problemen oplossen

Om de een of andere reden, als de juiste VRU niet is geselecteerd, kunt u de ICM boomstammen van de router controleren:

```
16:01:37:990 ra-rtr-spoor: (65536 x 0 : 0 0) Nieuwe oproepen: CID=(152454,501), DN=4150,
ANI=3003, CED=, RCID=5000, MRDID=1, CallATVRU=0, OpCode=0.
16:01:38:054 ra-rtr sporen: (65536 x 0 : 0) TranRouteToVRU: Label=4100, CorID=1,
VRUID=5001.
```
RCID is CUCM omdat de oproep vanuit CUCM en VRUID IPIVR is.

Als VRU-ID niet correct is, moet de configuratie worden gecorrigeerd.